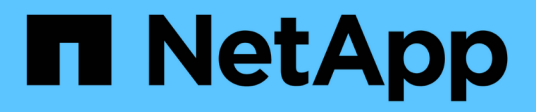

# **Laufwerk austauschen**

StorageGRID Appliances

NetApp June 04, 2024

This PDF was generated from https://docs.netapp.com/de-de/storagegrid-appliances/sg6100/replacingdrive-in-sgf6112.html on June 04, 2024. Always check docs.netapp.com for the latest.

# **Inhalt**

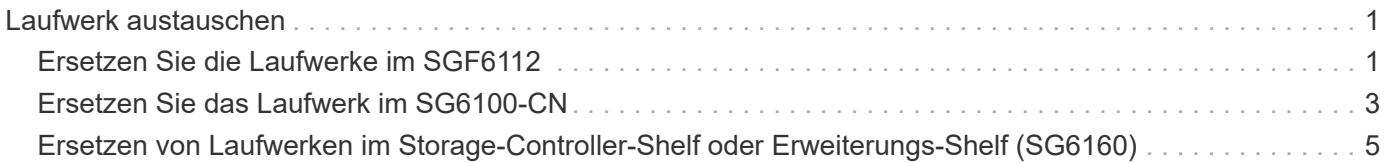

# <span id="page-2-0"></span>**Laufwerk austauschen**

# <span id="page-2-1"></span>**Ersetzen Sie die Laufwerke im SGF6112**

Die SGF6112 Storage Appliance enthält 12 SSD-Laufwerke. Die Daten auf den Laufwerken werden durch ein RAID-Schema geschützt, mit dem die Appliance nach dem Ausfall eines einzelnen Laufwerks wiederherstellen kann, ohne dass die Daten von einem anderen Node kopiert werden müssen.

Wenn ein zweites Laufwerk ausfällt, bevor ein erster Laufwerksausfall behoben wurde, müssen möglicherweise Daten von anderen Nodes kopiert werden, um die Redundanz wiederherzustellen. Diese Wiederherstellung von Redundanz kann länger dauern – was möglicherweise nicht möglich ist, wenn ILM-Regeln mit einer einzigen Kopie verwendet werden oder in der Vergangenheit verwendet wurden oder wenn die Datenredundanz durch Ausfälle auf anderen Nodes beeinträchtigt wurde. Wenn daher eines der SGF6112- Laufwerke ausfällt, müssen Sie es so schnell wie möglich austauschen, um Redundanz zu gewährleisten.

### **Bevor Sie beginnen**

- Das ist schon ["Das Gerät befindet sich physisch".](https://docs.netapp.com/de-de/storagegrid-appliances/sg6100/locating-sgf6112-in-data-center.html)
- Sie haben überprüft, welches Laufwerk ausgefallen ist, indem Sie feststellen, dass die linke LED des Laufwerks gelb leuchtet oder den Grid Manager für verwenden ["Zeigen Sie die Warnung an, die durch das](https://docs.netapp.com/de-de/storagegrid-appliances/sg6100/verify-component-to-replace.html) [ausgefallene Laufwerk verursacht wurde"](https://docs.netapp.com/de-de/storagegrid-appliances/sg6100/verify-component-to-replace.html).

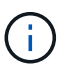

Informationen zur Anzeige von Statusanzeigen zur Überprüfung des Fehlers finden Sie unter.

- Sie haben das Ersatzlaufwerk erhalten.
- Sie haben einen angemessenen ESD-Schutz erhalten.

#### **Schritte**

1. Stellen Sie sicher, dass die linke Fehler-LED des Laufwerks gelb leuchtet, oder verwenden Sie die Laufwerksteckplatz-ID aus der Warnmeldung, um das Laufwerk zu finden.

Die zwölf Laufwerke befinden sich in den folgenden Positionen im Gehäuse (Vorderseite des Gehäuses mit entfernter Blende):

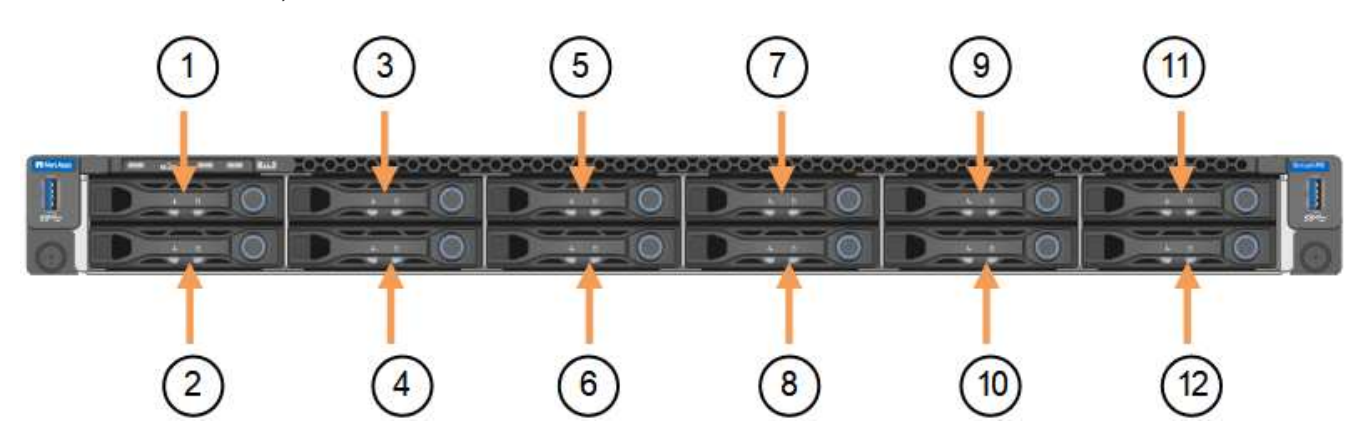

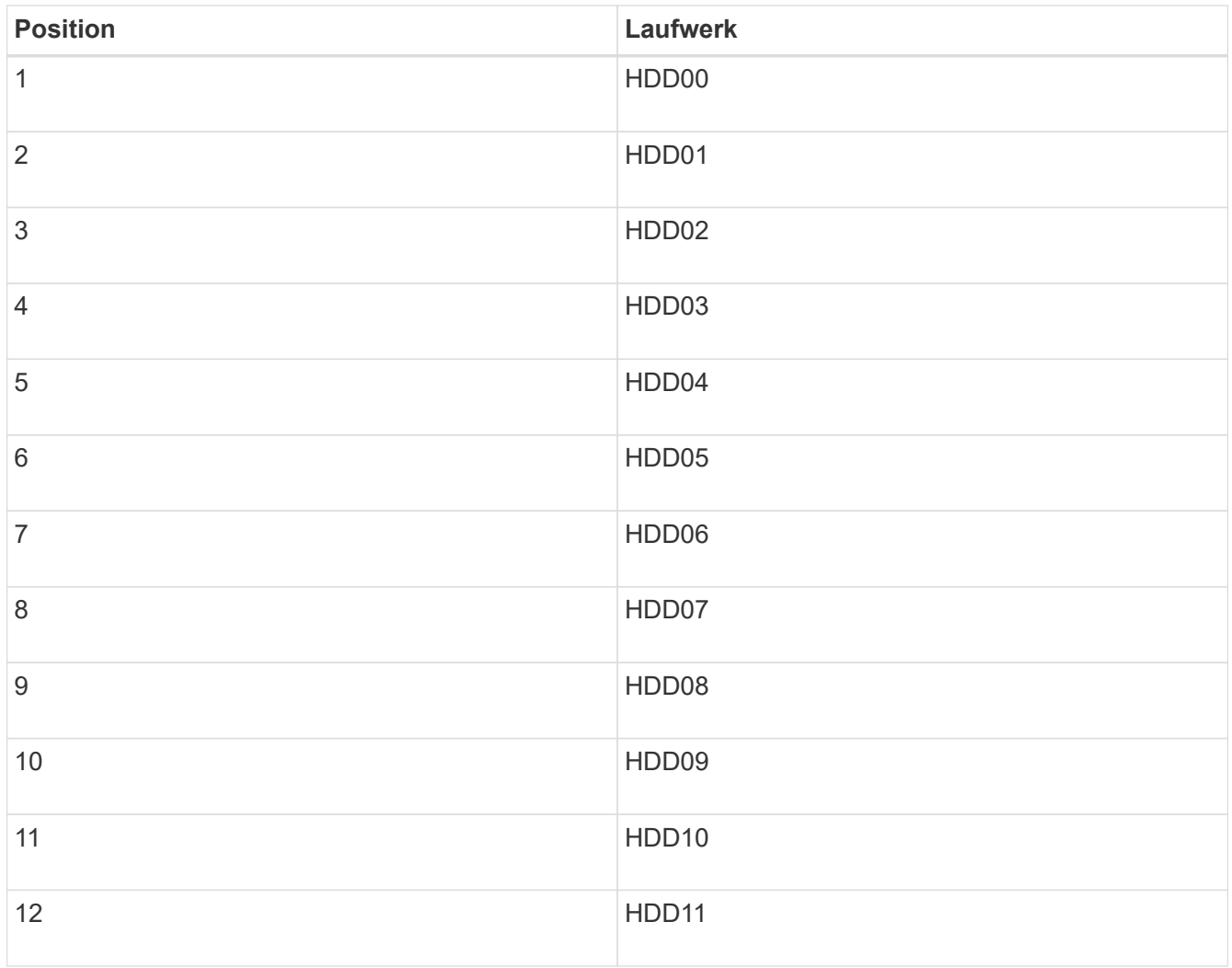

Sie können den Grid Manager auch verwenden, um den Status der SSD-Laufwerke zu überwachen. Wählen Sie **KNOTEN**. Wählen Sie anschließend aus **Storage Node** > **Hardware**. Wenn ein Laufwerk ausgefallen ist, enthält das Feld Speicher-RAID-Modus eine Meldung darüber, welches Laufwerk ausgefallen ist.

- 2. Wickeln Sie das Gurt-Ende des ESD-Armbands um Ihr Handgelenk, und befestigen Sie das Clip-Ende auf einer Metallmasse, um eine statische Entladung zu verhindern.
- 3. Packen Sie das Ersatzlaufwerk aus und legen Sie es in der Nähe des Geräts auf eine statische, Ebene Fläche.

Alle Verpackungsmaterialien speichern.

4. Drücken Sie die Entriegelungstaste am ausgefallenen Laufwerk.

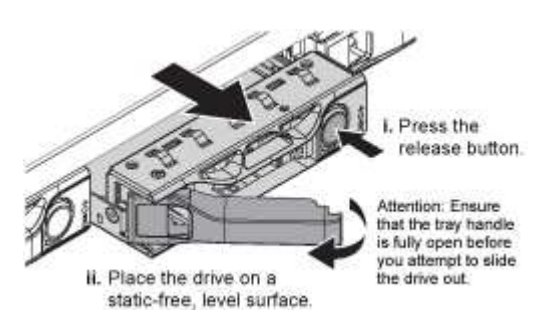

Der Griff an den Antriebsfedern öffnet sich teilweise, und das Laufwerk löst sich aus dem Schlitz.

- 5. Öffnen Sie den Griff, schieben Sie das Laufwerk heraus und legen Sie es auf eine statisch freie, Ebene Oberfläche.
- 6. Drücken Sie die Entriegelungstaste am Ersatzlaufwerk, bevor Sie es in den Laufwerkschacht einsetzen.

Die Verriegelungsfedern öffnen sich.

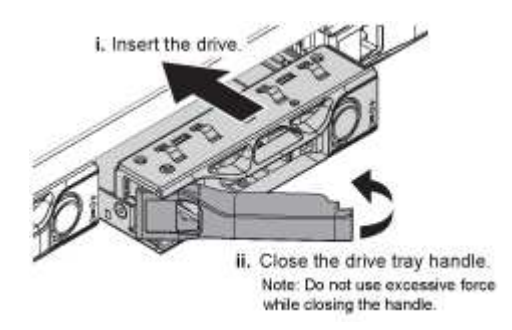

7. Setzen Sie das Ersatzlaufwerk in den Steckplatz ein, und schließen Sie dann den Laufwerkgriff.

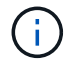

Beim Schließen des Griffs keine übermäßige Kraft anwenden.

Wenn das Laufwerk vollständig eingesetzt ist, hören Sie einen Klick.

Das ersetzte Laufwerk wird automatisch mit gespiegelten Daten von den Arbeitslaufwerken neu aufgebaut. Die Laufwerk-LED blinkt zunächst, hört aber auf zu blinken, sobald das System feststellt, dass das Laufwerk über genügend Kapazität verfügt und funktionsfähig ist.

Sie können den Status der Neuerstellung mithilfe des Grid Manager überprüfen.

- 8. Wenn mehr als ein Laufwerk ausgefallen und ersetzt wurde, haben Sie möglicherweise Warnmeldungen, die darauf hinweisen, dass einige Volumes Daten wiederherstellen müssen. Wenn Sie eine Warnmeldung erhalten, wählen Sie vor dem Versuch, eine Volume-Wiederherstellung durchzuführen, **NODES** > aus **appliance Storage Node** > **Hardware**. Überprüfen Sie im Abschnitt StorageGRID-Appliance auf der Seite, ob der Speicher-RAID-Modus ordnungsgemäß ist oder neu erstellt wird. Wenn im Status ein oder mehrere ausgefallene Laufwerke aufgeführt sind, korrigieren Sie diese Bedingung, bevor Sie eine Wiederherstellung des Volumes durchführen.
- 9. Gehen Sie im Grid Manager zu **NODES** > **appliance Storage Node** > **Hardware**. Überprüfen Sie im Abschnitt StorageGRID-Gerät auf der Seite, ob der Speicher-RAID-Modus ordnungsgemäß funktioniert.

Nach dem Austausch des Teils senden Sie das fehlerhafte Teil an NetApp zurück, wie in den mit dem Kit gelieferten RMA-Anweisungen beschrieben. Siehe ["Teilerückgabe Austausch"](https://mysupport.netapp.com/site/info/rma) Seite für weitere Informationen.

# <span id="page-4-0"></span>**Ersetzen Sie das Laufwerk im SG6100-CN**

Die SG6160 Appliance enthält zwei SSD-Laufwerke im SG6100-CN Controller, die als Lese-Cache fungieren. Wenn eines dieser Laufwerke ausfällt, müssen Sie es so schnell wie möglich austauschen, um die potenziellen Auswirkungen auf die Performance zu minimieren.

### **Bevor Sie beginnen**

• Das ist schon ["Das Gerät befindet sich physisch".](https://docs.netapp.com/de-de/storagegrid-appliances/sg6100/locating-sgf6112-in-data-center.html)

- Sie haben überprüft, welches Laufwerk ausgefallen ist, indem Sie darauf achten, dass die linke LED gelb leuchtet oder Grid Manager für verwenden ["Zeigen Sie die Warnung an, die durch das ausgefallene](https://docs.netapp.com/de-de/storagegrid-appliances/sg6100/verify-component-to-replace.html) [Laufwerk verursacht wurde".](https://docs.netapp.com/de-de/storagegrid-appliances/sg6100/verify-component-to-replace.html)
- Sie haben das Ersatzlaufwerk erhalten.
- Sie haben einen angemessenen ESD-Schutz erhalten.

#### **Schritte**

1. Stellen Sie sicher, dass die linke Fehler-LED des Laufwerks gelb leuchtet, oder verwenden Sie die Laufwerksteckplatz-ID aus der Warnmeldung, um das Laufwerk zu finden.

Die Laufwerke befinden sich in den folgenden Positionen im Gehäuse (Vorderseite des Gehäuses mit entfernter Blende).

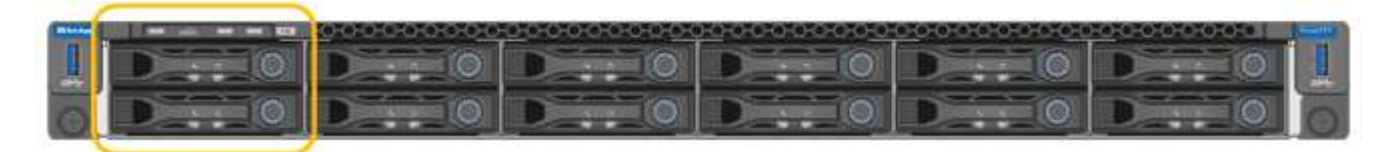

- 2. Wickeln Sie das Gurt-Ende des ESD-Armbands um Ihr Handgelenk, und befestigen Sie das Clip-Ende auf einer Metallmasse, um eine statische Entladung zu verhindern.
- 3. Packen Sie das Ersatzlaufwerk aus und legen Sie es in der Nähe des Geräts auf eine statische, Ebene Fläche.

Alle Verpackungsmaterialien speichern.

4. Drücken Sie die Entriegelungstaste am ausgefallenen Laufwerk.

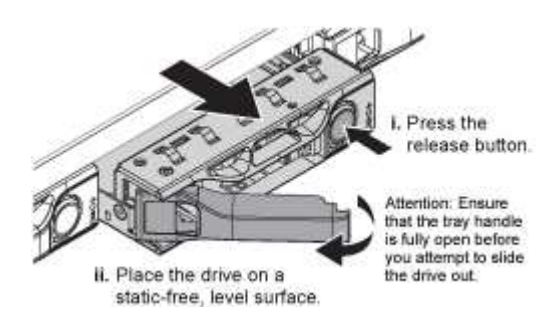

Der Griff an den Antriebsfedern öffnet sich teilweise, und das Laufwerk löst sich aus dem Schlitz.

- 5. Öffnen Sie den Griff, schieben Sie das Laufwerk heraus und legen Sie es auf eine statisch freie, Ebene Oberfläche.
- 6. Drücken Sie die Entriegelungstaste am Ersatzlaufwerk, bevor Sie es in den Laufwerkschacht einsetzen.

Die Verriegelungsfedern öffnen sich.

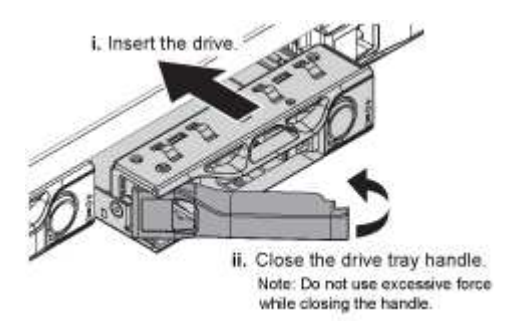

7. Setzen Sie das Ersatzlaufwerk in den Steckplatz ein, und schließen Sie dann den Laufwerkgriff.

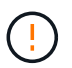

Beim Schließen des Griffs keine übermäßige Kraft anwenden.

Wenn das Laufwerk vollständig eingesetzt ist, hören Sie einen Klick.

Wenn beide SSD-Laufwerke normal funktionieren, stellt das System die Lese-Cache-Funktion automatisch wieder her. Das können Sie ["Führen Sie eine Diagnose aus"](https://docs.netapp.com/us-en/storagegrid-118/monitor/running-diagnostics.html) Um die Trefferquote des Lese-Caches zu überwachen. Da der Cache gerade neu aufgebaut wurde, war die Trefferrate anfänglich möglicherweise niedrig, sollte sich aber im Laufe der Zeit erhöhen, da der Cache von den Clients, die auf Objektdaten zugreifen, wieder aufgefüllt wird.

Nach dem Austausch des Teils senden Sie das fehlerhafte Teil an NetApp zurück, wie in den mit dem Kit gelieferten RMA-Anweisungen beschrieben. Siehe ["Teilerückgabe Austausch"](https://mysupport.netapp.com/site/info/rma) Seite für weitere Informationen.

# <span id="page-6-0"></span>**Ersetzen von Laufwerken im Storage-Controller-Shelf oder Erweiterungs-Shelf (SG6160)**

Sie können ein Laufwerk in einem SG6160 Storage-Controller-Shelf oder Erweiterungs-Shelf (DE460C) ersetzen.

# **Über diese Aufgabe**

StorageGRID Grid Manager überwacht den Status des Storage Arrays und gibt bei Laufwerksausfällen Warnmeldungen aus. Wenn der Grid Manager eine Warnmeldung ausgibt, oder Sie können den Recovery Guru im SANtricity System Manager verwenden, um weitere Informationen über das jeweilige Laufwerk zu erhalten, das ausgefallen ist. Wenn ein Laufwerk ausfällt, leuchtet die gelbe Warn-LED. Sie können ein ausgefallenes Laufwerk im laufenden Betrieb austauschen, während das Speicher-Array I/O-Vorgänge empfängt

### **Bevor Sie beginnen**

- Überprüfen Sie die Anforderungen für die Laufwerksverwaltung.
- Stellen Sie sicher, dass Sie Folgendes haben:
	- Ein von NetApp unterstütztes Ersatzlaufwerk für Ihr Controller Shelf oder Festplatten-Shelf.
	- Ein ESD-Armband, oder Sie haben andere antistatische Vorsichtsmaßnahmen getroffen.
	- Zugriff auf den SANtricity System Manager:
		- Wählen Sie im Grid-Manager **NODES** > *Appliance Node* > **SANtricity System Manager** aus. Controller-Informationen befinden sich auf dem ["Registerkarte "SANtricity System Manager"".](https://docs.netapp.com/us-en/storagegrid-118/monitor/viewing-santricity-system-manager-tab.html)
		- Zeigen Sie einen Browser in der Management Station auf den Domänennamen oder die IP-Adresse des Controllers.

# **Schritt 1: Vorbereitung auf den Austausch des Laufwerks**

Bereiten Sie sich auf den Austausch eines Laufwerks vor, indem Sie den Recovery Guru in SANtricity System Manager prüfen und alle erforderlichen Schritte ausführen. Dann können Sie die ausgefallene Komponente finden.

### **Schritte**

1. Wenn der Recovery Guru im SANtricity System Manager Sie über einen *bevorstehenden Laufwerksausfall*

*informiert hat*, aber es ist noch nicht ausgefallen, befolgen Sie die Anweisungen im Recovery Guru zum Fehlschlagen des Laufwerks.

- 2. Überprüfen Sie bei Bedarf mit SANtricity System Manager, ob Sie ein geeignetes Ersatzlaufwerk besitzen.
	- a. Wählen Sie **Hardware**.
	- b. Wählen Sie in der Shelf-Grafik das ausgefallene Laufwerk aus.
	- c. Klicken Sie auf das Laufwerk, um das Kontextmenü anzuzeigen, und wählen Sie dann **Einstellungen anzeigen**.
	- d. Vergewissern Sie sich, dass die Kapazität des Ersatzlaufwerks dem des Ersatzlaufwerks entspricht oder höher ist als das ersetzte Laufwerk und dass es die Funktionen besitzt, die Sie erwarten.
- 3. Verwenden Sie bei Bedarf SANtricity System Manager, um das Laufwerk innerhalb des Storage-Arrays zu finden.
	- a. Entfernen Sie das Shelf mit einer Blende, damit Sie die LEDs sehen.
	- b. Wählen Sie im Kontextmenü des Laufwerks die Option **Positionsanzeige einschalten**.

Die Warn-LED (gelb) der Laufwerksschublade blinkt, damit Sie das richtige Laufwerk öffnen können, um zu ermitteln, welches Laufwerk ersetzt werden soll.

- 4. Entriegeln Sie die Antriebsschublade, indem Sie an beiden Hebeln ziehen.
	- a. Ziehen Sie die Antriebsschublade vorsichtig mit den ausgestreckte Hebeln heraus, bis sie einrastet.
	- b. Suchen Sie oben in der Laufwerksschublade, um die Warn-LED vor jedem Laufwerk zu finden.

Die Warn-LEDs der Laufwerksschublade befinden sich auf der linken Seite vor jedem Laufwerk, wobei ein Warnsymbol auf dem Laufwerkgriff direkt hinter der LED leuchtet.

# **Schritt 2: Entfernen Sie ausgefallenes Laufwerk**

Entfernen Sie ein ausgefallenes Laufwerk, um es durch ein neues zu ersetzen.

#### **Schritte**

1. Packen Sie das Ersatzlaufwerk aus, und stellen Sie es auf eine flache, statische Oberfläche in der Nähe des Regals ein.

Speichern Sie alle Verpackungsmaterialien für das nächste Mal, wenn Sie eine Fahrt zurückschicken müssen.

- 2. Lösen Sie die Hebel der Antriebsschublade von der Mitte der entsprechenden Antriebsschublade, indem Sie beide zur Seite der Schublade ziehen.
- 3. Ziehen Sie die Hebel der erweiterten Laufwerkschublade vorsichtig heraus, um die Laufwerkschublade bis zur vollständigen Erweiterung zu ziehen, ohne sie aus dem Gehäuse zu entfernen.
- 4. Ziehen Sie vorsichtig die orangefarbene Entriegelungsriegel vor dem zu entfernenden Laufwerk nach hinten.

Der Nockengriff an den Antriebsfedern öffnet sich teilweise und der Antrieb wird aus der Schublade gelöst.

- 5. Den Nockengriff öffnen und den Antrieb leicht herausheben.
- 6. Warten Sie 30 Sekunden.
- 7. Heben Sie den Antrieb mithilfe des Nockengriffs aus dem Regal.
- 8. Setzen Sie das Laufwerk auf eine antistatische, gepolsterte Oberfläche, die von Magnetfeldern entfernt ist.
- 9. Warten Sie 30 Sekunden, bis die Software erkennt, dass das Laufwerk entfernt wurde.

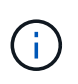

Wenn Sie versehentlich ein aktives Laufwerk entfernen, warten Sie mindestens 30 Sekunden, und installieren Sie es erneut. Informationen zum Recovery-Verfahren finden Sie in der Storage Management Software.

# **Schritt 3: Neues Laufwerk installieren**

Installieren Sie ein neues Laufwerk, um das ausgefallene zu ersetzen.

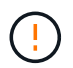

Installieren Sie das Ersatzlaufwerk so schnell wie möglich nach dem Entfernen des ausgefallenen Laufwerks. Andernfalls besteht die Gefahr, dass die Ausrüstung überhitzt.

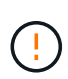

**Möglicher Datenverlust** — Wenn Sie die Laufwerksschublade wieder in das Gehäuse schieben, schlagen Sie die Schublade niemals zu. Schieben Sie die Schublade langsam hinein, um zu vermeiden, dass die Schublade einrastet und das Speicher-Array beschädigt wird.

#### **Schritte**

- 1. Den Nockengriff am neuen Antrieb senkrecht anheben.
- 2. Richten Sie die beiden angehobenen Tasten auf beiden Seiten des Laufwerkträgers an der entsprechenden Lücke im Laufwerkskanal auf der Laufwerksschublade aus.
- 3. Senken Sie den Antrieb gerade nach unten, und drehen Sie dann den Nockengriff nach unten, bis das Laufwerk unter dem orangefarbenen Freigaberiegel einrastet.
- 4. Schieben Sie die Laufwerkschublade vorsichtig wieder in das Gehäuse. Schieben Sie die Schublade langsam hinein, um zu vermeiden, dass die Schublade einrastet und das Speicher-Array beschädigt wird.
- 5. Schließen Sie die Antriebsschublade, indem Sie beide Hebel in die Mitte schieben.

Die grüne Aktivitäts-LED für das ausgetauschte Laufwerk an der Vorderseite der Laufwerksschublade leuchtet auf, wenn das Laufwerk ordnungsgemäß eingesetzt wird.

Je nach Konfiguration rekonstruiert der Controller möglicherweise automatisch Daten auf dem neuen Laufwerk. Wenn im Shelf Hot-Spare-Laufwerke verwendet werden, muss der Controller möglicherweise eine vollständige Rekonstruktion des Hot Spare durchführen, bevor er die Daten auf das ausgetauschte Laufwerk kopieren kann. Durch diesen Rekonstruktionsprozess wird die Zeit erhöht, die zum Abschluss dieses Vorgangs erforderlich ist.

# **Schritt 4: Vollständige Laufwerksaustausch**

Überprüfen Sie, ob das neue Laufwerk ordnungsgemäß funktioniert.

#### **Schritte**

- 1. Überprüfen Sie die ein/aus-LED und die Warn-LED am ausgetauschten Laufwerk. (Wenn Sie das erste Laufwerk einsetzen, leuchtet die Warn-LED möglicherweise auf. Die LED sollte jedoch innerhalb einer Minute ausgeschaltet werden.)
	- Die ein/aus-LED leuchtet oder blinkt, und die Warn-LED leuchtet nicht: Zeigt an, dass das neue Laufwerk ordnungsgemäß funktioniert.
	- Die ein/aus-LED leuchtet auf: Zeigt an, dass das Laufwerk möglicherweise nicht ordnungsgemäß

installiert ist. Entfernen Sie das Laufwerk, warten Sie 30 Sekunden, und installieren Sie es dann wieder.

- Die Warnungs-LED leuchtet: Zeigt an, dass das neue Laufwerk möglicherweise defekt ist. Tauschen Sie es durch ein anderes neues Laufwerk aus.
- 2. Wenn der Recovery Guru im SANtricity System Manager immer noch ein Problem zeigt, wählen Sie **recheck** aus, um sicherzustellen, dass das Problem behoben wurde.
- 3. Wenn der Recovery Guru angibt, dass die Laufwerksrekonstruktion nicht automatisch gestartet wurde, muss die Rekonstruktion manuell gestartet werden wie folgt:

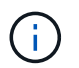

Führen Sie diesen Vorgang nur aus, wenn Sie vom technischen Support oder dem Recovery Guru dazu aufgefordert werden.

- a. Wählen Sie **Hardware**.
- b. Klicken Sie auf das Laufwerk, das Sie ersetzt haben.
- c. Wählen Sie im Kontextmenü des Laufwerks die Option **rekonstruieren**.
- d. Bestätigen Sie, dass Sie diesen Vorgang ausführen möchten.

Nach Abschluss der Laufwerkswiederherstellung befindet sich die Volume-Gruppe in einem optimalen Zustand.

- 4. Bringen Sie die Blende bei Bedarf wieder an.
- 5. Senden Sie das fehlerhafte Teil wie in den dem Kit beiliegenden RMA-Anweisungen beschrieben an NetApp zurück.

#### **Was kommt als Nächstes?**

Der Austausch des Laufwerks ist abgeschlossen. Sie können den normalen Betrieb fortsetzen.

## **Copyright-Informationen**

Copyright © 2024 NetApp. Alle Rechte vorbehalten. Gedruckt in den USA. Dieses urheberrechtlich geschützte Dokument darf ohne die vorherige schriftliche Genehmigung des Urheberrechtsinhabers in keiner Form und durch keine Mittel – weder grafische noch elektronische oder mechanische, einschließlich Fotokopieren, Aufnehmen oder Speichern in einem elektronischen Abrufsystem – auch nicht in Teilen, vervielfältigt werden.

Software, die von urheberrechtlich geschütztem NetApp Material abgeleitet wird, unterliegt der folgenden Lizenz und dem folgenden Haftungsausschluss:

DIE VORLIEGENDE SOFTWARE WIRD IN DER VORLIEGENDEN FORM VON NETAPP ZUR VERFÜGUNG GESTELLT, D. H. OHNE JEGLICHE EXPLIZITE ODER IMPLIZITE GEWÄHRLEISTUNG, EINSCHLIESSLICH, JEDOCH NICHT BESCHRÄNKT AUF DIE STILLSCHWEIGENDE GEWÄHRLEISTUNG DER MARKTGÄNGIGKEIT UND EIGNUNG FÜR EINEN BESTIMMTEN ZWECK, DIE HIERMIT AUSGESCHLOSSEN WERDEN. NETAPP ÜBERNIMMT KEINERLEI HAFTUNG FÜR DIREKTE, INDIREKTE, ZUFÄLLIGE, BESONDERE, BEISPIELHAFTE SCHÄDEN ODER FOLGESCHÄDEN (EINSCHLIESSLICH, JEDOCH NICHT BESCHRÄNKT AUF DIE BESCHAFFUNG VON ERSATZWAREN ODER -DIENSTLEISTUNGEN, NUTZUNGS-, DATEN- ODER GEWINNVERLUSTE ODER UNTERBRECHUNG DES GESCHÄFTSBETRIEBS), UNABHÄNGIG DAVON, WIE SIE VERURSACHT WURDEN UND AUF WELCHER HAFTUNGSTHEORIE SIE BERUHEN, OB AUS VERTRAGLICH FESTGELEGTER HAFTUNG, VERSCHULDENSUNABHÄNGIGER HAFTUNG ODER DELIKTSHAFTUNG (EINSCHLIESSLICH FAHRLÄSSIGKEIT ODER AUF ANDEREM WEGE), DIE IN IRGENDEINER WEISE AUS DER NUTZUNG DIESER SOFTWARE RESULTIEREN, SELBST WENN AUF DIE MÖGLICHKEIT DERARTIGER SCHÄDEN HINGEWIESEN WURDE.

NetApp behält sich das Recht vor, die hierin beschriebenen Produkte jederzeit und ohne Vorankündigung zu ändern. NetApp übernimmt keine Verantwortung oder Haftung, die sich aus der Verwendung der hier beschriebenen Produkte ergibt, es sei denn, NetApp hat dem ausdrücklich in schriftlicher Form zugestimmt. Die Verwendung oder der Erwerb dieses Produkts stellt keine Lizenzierung im Rahmen eines Patentrechts, Markenrechts oder eines anderen Rechts an geistigem Eigentum von NetApp dar.

Das in diesem Dokument beschriebene Produkt kann durch ein oder mehrere US-amerikanische Patente, ausländische Patente oder anhängige Patentanmeldungen geschützt sein.

ERLÄUTERUNG ZU "RESTRICTED RIGHTS": Nutzung, Vervielfältigung oder Offenlegung durch die US-Regierung unterliegt den Einschränkungen gemäß Unterabschnitt (b)(3) der Klausel "Rights in Technical Data – Noncommercial Items" in DFARS 252.227-7013 (Februar 2014) und FAR 52.227-19 (Dezember 2007).

Die hierin enthaltenen Daten beziehen sich auf ein kommerzielles Produkt und/oder einen kommerziellen Service (wie in FAR 2.101 definiert) und sind Eigentum von NetApp, Inc. Alle technischen Daten und die Computersoftware von NetApp, die unter diesem Vertrag bereitgestellt werden, sind gewerblicher Natur und wurden ausschließlich unter Verwendung privater Mittel entwickelt. Die US-Regierung besitzt eine nicht ausschließliche, nicht übertragbare, nicht unterlizenzierbare, weltweite, limitierte unwiderrufliche Lizenz zur Nutzung der Daten nur in Verbindung mit und zur Unterstützung des Vertrags der US-Regierung, unter dem die Daten bereitgestellt wurden. Sofern in den vorliegenden Bedingungen nicht anders angegeben, dürfen die Daten ohne vorherige schriftliche Genehmigung von NetApp, Inc. nicht verwendet, offengelegt, vervielfältigt, geändert, aufgeführt oder angezeigt werden. Die Lizenzrechte der US-Regierung für das US-Verteidigungsministerium sind auf die in DFARS-Klausel 252.227-7015(b) (Februar 2014) genannten Rechte beschränkt.

# **Markeninformationen**

NETAPP, das NETAPP Logo und die unter [http://www.netapp.com/TM](http://www.netapp.com/TM\) aufgeführten Marken sind Marken von NetApp, Inc. Andere Firmen und Produktnamen können Marken der jeweiligen Eigentümer sein.